Document Number: AN4436

# **Freescale Semiconductor**

# **CodeWarrior for Power Architecture Compiling the Kernel and U-Boot Using System Builder**

# <span id="page-0-0"></span>**1 Using System Builder**

You can follow the steps given below to compile the kernel and U-Boot using System Builder.

### **NOTE**

The commands in this section are generic and can be customized for any host or target you choose. Please refer to the examples for target-specific commands. The examples in this application note are based on the P4080ds target.

### <span id="page-0-1"></span>**1.1 Install system builder on your host machine**

— As a root user, mount the ISO image on your machine.

mount -o loop <System Builder Image>.iso <systembuilder\_install\_path>

— As a non-root user, install the system builder.

<systembuilder\_install\_path>/install

#### **Contents**

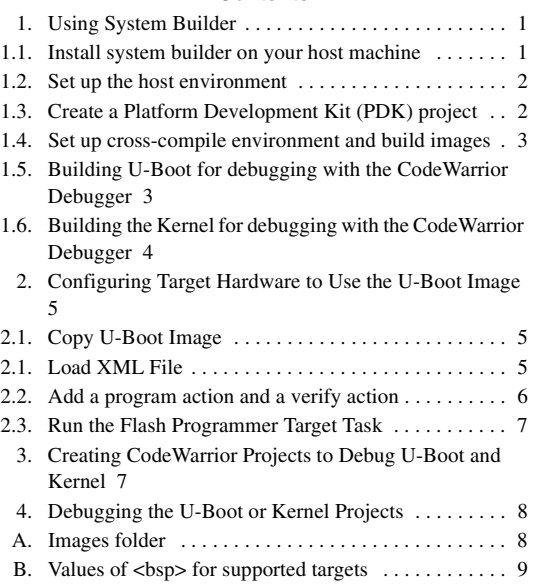

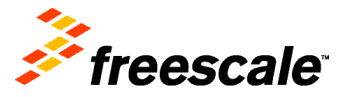

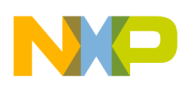

**Using System Builder**

You will be prompted to input the appropriate System Builder install path. Ensure that you have the required permissions for the install path.

#### **NOTE**

There is no uninstall script. To uninstall System Builder you need to remove the

*<systembuilder\_install\_path>/QorIQ-DPAA-SDK-<yyyymmdd>-systembu ilder* directory manually.

### <span id="page-1-0"></span>**1.2 Set up the host environment**

To run System Builder, access the directory in which System Builder is installed and follow these steps to start using it.

a) Change the directory to where you installed system builder.

cd <system\_builder\_installation\_path>

b) Run the preparation script.

./script/<linux\_distribution>-oe.sh Examples: For Ubuntu8.04 — ./script/ubuntu804-oe.sh For Ubuntu9.10 and Ubuntu 10.04 — ./script/ubuntu-oe.sh For RHEL 5 and CentOS 5 - ./script/rhel5-oe.sh

### **NOTE**

You need to run the preparation script only once for each new installation and this action requires a sudo permission. This is done to ensure that the host packages that are required, such as a host compiler are installed and are of the appropriate version.

### <span id="page-1-1"></span>**1.3 Create a Platform Development Kit (PDK) project**

cd <system\_builder\_installation\_path>

```
./scripts/create-config.py --config-file=fsl-<br/>bsp>/sample-create-config<br/>bit-type>.ini
-1 4 -t 2
```
Refer to [Appendix B/-9](#page-8-0) for more information on values for  $\langle bsp \rangle$  for supported targets.

Example:

./scripts/create-config.py --config-file=fsl-p4080ds/sample-create-config.ini -j 4 -t 2

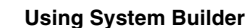

### **NOTE**

You can use the -j and -t parameters to speed up build creation and control the amount of parallel processing that the build will use. The -j option determines the number of jobs to have the make program itself spawn during the compilation stage. Set -j equal to  $1.5 *$  (number of CPU cores), rounded up to the nearest integer. The -t option specifies the maximum number of BitBake tasks (or threads) that can be issued in parallel. Set -t equal to the number of CPU CORES that you have. The default settings are -j 2 and -t 1. These options set the PARALLEL\_MAKE (for -j) and BB\_NUMBER\_THREADS (for -t) variables in local.conf.

# <span id="page-2-0"></span>**1.4 Set up cross-compile environment and build images**

a) Change the directory to where you installed system builder.

cd <system\_builder\_installation\_path>

b) Setup your shell environment by using the *bitbake.rc* file. The environment file must be loaded prior to building a project. Use the appropriate command for your shell to load a file into the environment.

```
source build_<bsp><bit-type>_release/bitbake.rc
Example:
```
source build\_p4080ds\_release/bitbake.rc

c) Generate images for uboot.bin, uImage, dtb files, FMAN UCODE and rootfs by using the following command. These images are stored in the *build\_<bsp>\_release/deploy/glibc/images/* folder.

bitbake standalone-environment-linux

### **NOTE**

The *hv.uImage*, *hv\*.dtb* and *rcw\*.bin* files are also generated and stored in the *build\_<bsp><bit-type>\_release/deploy/glibc/images/boot/* folder.

### <span id="page-2-1"></span>**1.5 Building U-Boot for debugging with the CodeWarrior Debugger**

Follow the steps given below to build U-Boot for debugging with the CodeWarrior Debugger:

1. Change the directory to where you installed system builder.

cd <system\_builder\_installation\_path>

2. Create a new custom collection, for example, mycollection/.

mkdir -p mycollection/recipes/u-boot

3. Change the directory to point to the new custom collection.

cd mycollection/recipes/u-boot

4. Create amend.inc file and add following content in the amend.inc file.

EXTRA\_OEMAKE += "CONFIG\_CW=1"

5. Update the project configuration.

### **Compiling the Kernel and U-Boot Using System Builder**

#### **Using System Builder**

```
./scripts/create-config.py --config-file=fsl-<bsp>/sample-create-config<bit-type>.ini 
--override-collections mycollection –t 2 –j 4
```
#### Example:

```
./scripts/create-config.py --config-file=fsl-p4080ds/sample-create-config.ini 
--override-collections mycollection –t 2 –j 4
```
d) Clean up the existing U-Boot work area and rebuild U-Boot.

```
bitbake -c clean u-boot
```
bitbake u-boot

The U-Boot binary image is placed in *build\_<bsp><bit-type>\_release/deploy/glibc/images/*.

#### **NOTE**

The binary images for kernel and U-Boot, the ramdisk, and the dtb files are placed in this location.

### <span id="page-3-0"></span>**1.6 Building the Kernel for debugging with the CodeWarrior Debugger**

Follow the steps given below to build kernel for debugging with the CodeWarrior Debugger:

1. Change the directory to where you installed system builder.

cd <system\_builder\_installation\_path>

2. Install kernel source code (if required).

bitbake -c clean virtual/kernel

bitbake -c patch virtual/kernel

3. Configure kernel to enable CodeWarrior support.

bitbake -c menuconfig virtual/kernel

The kernel configuration user interface appears.

- 4. Scroll down the list and select **Enable kernel hacking**.
- 5. Select Include CodeWarrior kernel debugging by pressing Y. Select other desired configuration options for kernel debug.

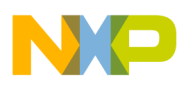

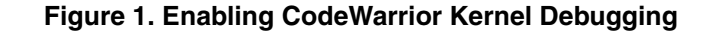

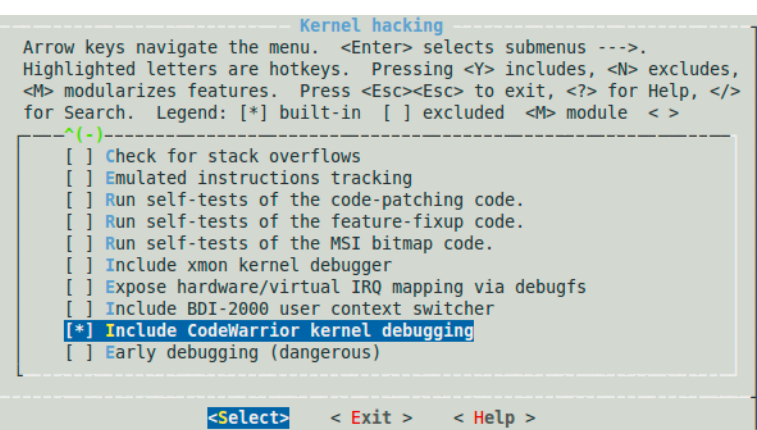

- 6. Select **Exit**.
- 7. Rebuild kernel.

bitbake virtual/kernel

The vmlinux elf image is placed in *build\_<bsp><bit-type>\_release*/*work*/*<bsp><bit-type>-linux/linux-3.0.6-r1/linux-3.0.6/*

### <span id="page-4-0"></span>**2 Configuring Target Hardware to Use the U-Boot Image**

To use the target hardware to run and debug U-Boot, you need to burn the U-Boot image to the flash memory of the hardware. After building U-Boot, you have an ELF-format U-Boot binary executable file that contains debugger symbolic information. In addition, you have a U-Boot raw binary (.bin) file that you can write to flash memory on the target board.

### <span id="page-4-1"></span>**2.1 Load XML File**

To load a XML file with predefined flash programmer settings, follow these steps:

- 1. Select **Window** > **Show View** > **Other** from the CodeWarrior Workbench menu bar.
- 2. The **Show View** dialog box appears.
- 3. Expand the Debug tree control and select **Target Tasks**.
- 4. Click **OK**.

The **Target Tasks** view appears.

- 5. Select the Root task group.
- 6. Right-click and select **Import** from the context menu that appears. The **Open** dialog box appears.
- 7. Select the appropriate xml file corresponding to the board from the following path: PA\bin\plugins\support\TargetTask\FlashProgrammer\QorIQ\_P4\P4080D S\_NOR\_FLASH.xml

**Compiling the Kernel and U-Boot Using System Builder**

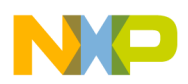

**Configuring Target Hardware to Use the U-Boot Image**

- 8. Click **Open** in the **Open** dialog box.
- 9. The target task with predefined flash settings is created and appears in the **Tasks** panel.
- 10. Double-click the task.

The task opens in the **Flash Programmer Task** editor. This editor lets you configure the Flash Programmer target task.

### <span id="page-5-0"></span>**2.2 Add a program action and a verify action**

To add a Program action and a Verify action, follow these steps:

- 1. Select the predefined Flash Programmer target task.
- 2. In the Flash Programmer Task editor, click **Add Program/Verify Action**. The **Add Program/Verify Action** dialog box appears listing each flash device in the Flash Devices table.
- 3. Select the U-Boot raw binary (.bin) file that contains the data to be written to the flash device.
- 4. Specify the file path and name in the **File** text box or click the **Workspace**, **File System**, or **Variables** buttons to select the u-boot. bin file from the U-Boot folder you copied to your system.
- 5. From the **File Type** drop-down list, select the type of the source file. For u-boot.bin, select the **Binary** file type.
- 6. Check the **Erase sectors before program** checkbox. This option allows you to erase sectors before program so you don't need a separate action to erase the region where you will run the program.
- 7. Check the **Restrict to Addresses in this Range** checkbox. The **Start** and **End** text boxes activate.

#### **NOTE**

Write actions are permitted only within the specified address range.

- 8. In the **Start** text box, enter the start address of the flash memory range to program.
- 9. In the **End** text box, enter the end address of the flash memory range to program.
- 10. Check the **Apply Address Offset** checkbox.

The **Address** text box activates. In the **Address** text box, enter the address offset as the value where you want U-Boot to be written to the flash device.

11. Click **Add Program Action**.

The specified Program action is added to the Flash Programmer Actions table.

12. Click **Add Verify Action**.

The specified Verify action is added to the Flash Programmer Actions table.

13. Click **Done**.

The **Add Program/Verify Action** dialog box closes.

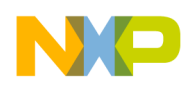

### <span id="page-6-0"></span>**2.3 Run the Flash Programmer Target Task**

To execute the Flash Programmer Target Task just configured, follow these steps:

1. Select the Flash Programmer Target Task to run from the **Target Tasks** view.

### **NOTE**

To access the **Target Tasks** view select **Window** > **Show View** > **Debug** > **Target Tasks** from the main menu bar.

2. Start a debug session. For information on how to create a project and start a debug session, refer to the *Quick Start for PA 10 Processors* in *<CW\_Installdir>\PA* folder.

#### **NOTE**

The run configuration of the Flash Programmer task is set to Active Debug Context by default so you need a active debug session to execute the task.

To run the target task with a launch configuration without an active debug session, you can change the run configuration to something different than "Active Debug Session". To change the default run configuration, right-click the task and select **Change Run Configuration** from the context menu.

- 3. The **Change Run Configuration** dialog box appears. From the **Run Configuration** drop-down list, select an appropriate run configuration.
- 4. Click the Execute icon in the **Target Task** view to run the selected Flash Programmer Target Task.

#### **NOTE**

You can monitor the results of the flash programmer actions in the **Console** view. Green indicates success, and red indicates failure. If RCW of the target board is erased, you can use JTAG configuration files to connect debugger to the target board. For details on RCW, see the reference manual for the target processor. For details on JTAG configuration files, refer the JTAG Configuration Files chapter in the PA Processors Targeting Manual. (Select **Help** > **Help Contents** to access the manual online).

### <span id="page-6-1"></span>**3 Creating CodeWarrior Projects to Debug U-Boot and Kernel**

To create a CodeWarrior Project to Debug U-Boot:

- 1. Start the CodeWarrior IDE.
- 2. Select **File** > **Import**. The **Import** wizard appears.
- 3. From the **CodeWarrior** container, select **Power Architecture ELF Executable**.
- 4. Click **Next**.
- 5. Specify the project name in the **Project name** text box.
- 6. Click **Next**.

#### **Compiling the Kernel and U-Boot Using System Builder**

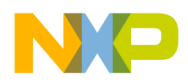

#### **Debugging the U-Boot or Kernel Projects**

- 7. Click **Browse** next to the **Executable** text box.
- 8. Select the U-Boot image or select the vmlinux file.

#### **NOTE**

In the **Select File** dialog box, from the **Files of type** list, select **\*** to see the U-Boot and vmlinux executable files.

- 9. Click **Open**.
- 10. From the **Toolchain** list, select **Bareboard Application**.
- 11. Click **Next**.
- 12. From the **Processor** list, expand the processor family and select the required processor.
- 13. Click **Next**.
- 14. From the **Debugger Connection Types** list, select the required connection type.
- 15. From the Core index for this project list, select the required cores.
- 16. Click **Next**.
- 17. Specify the hardware settings, such as target hardware, connection type, and TAP address if you are using Ethernet or Gigabit TAP.
- 18. Click **Finish**.

The imported project appears in the **CodeWarrior Projects** view.

You just finished creating a CodeWarrior project to debug the U-Boot or kernel image.

# <span id="page-7-1"></span>**4 Debugging the U-Boot or Kernel Projects**

For information on how to configure and debug the CodeWarrior project you just created for U-Boot or Kernel images, please refer to the PA Processors Targeting Manual. (Select **Help** > **Help Contents** to access the manual online).

## <span id="page-7-0"></span>**Appendix A Images folder**

All images built by System Builder are put in *sb\_work/ build\_<bsp><bit-type>\_release/deploy/glibc/images/*. Table 1-1 lists the typical directory/image files:

### **NOTE**

The exact contents of the image files depend on the setting of the IMAGE\_FSTYPES variable.

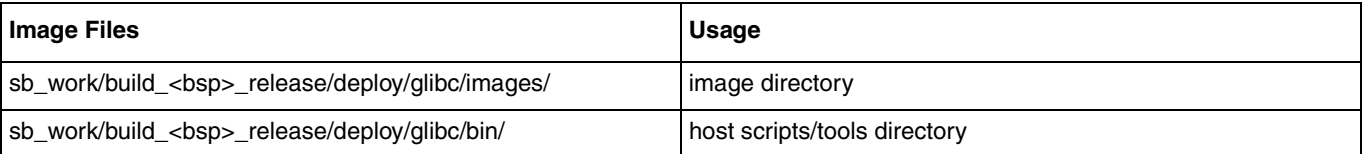

#### **Table 4-1. System Builder Image Files**

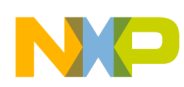

**Values of <bsp> for supported targets**

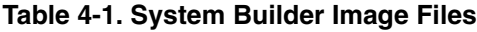

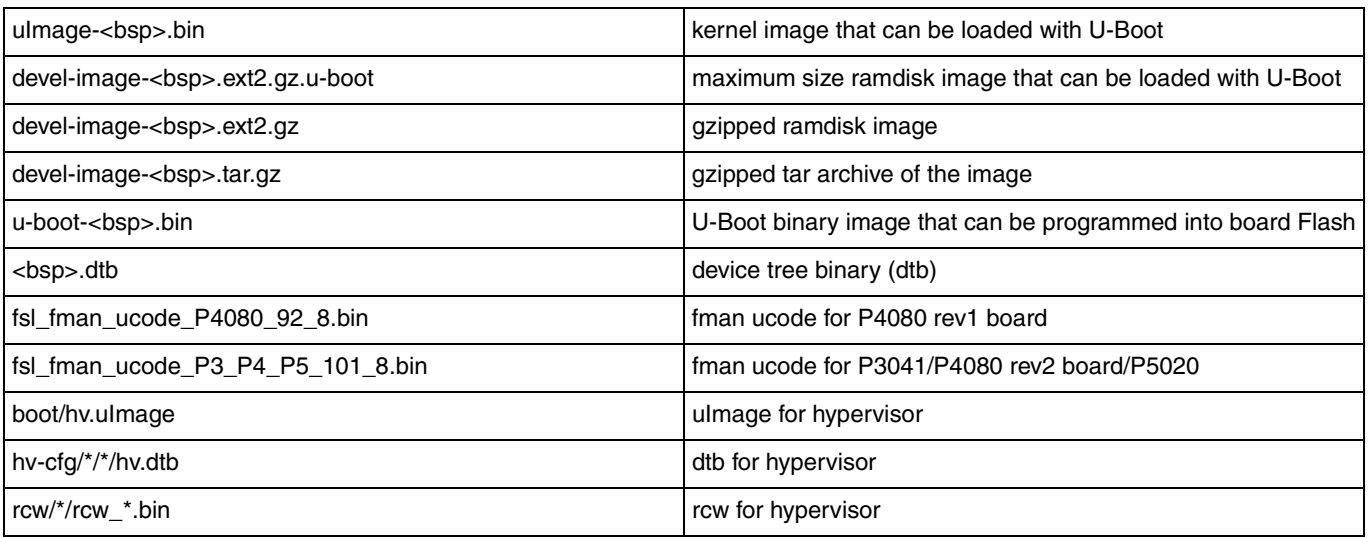

# <span id="page-8-0"></span>Appendix B Values of <br/>bsp> for supported targets

#### **Table 4-2. <bsp> values for supported targets**

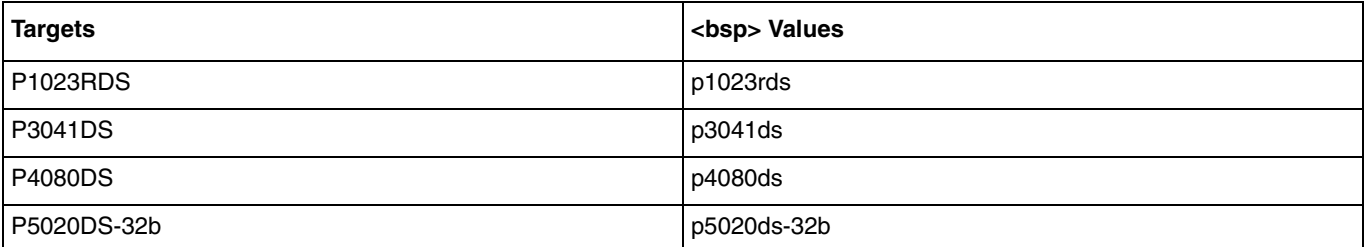

#### **How to Reach Us:**

**Home Page:**  www.freescale.com

#### **Web Support:**  http://www.freescale.com/support

**USA/Europe or Locations Not Listed:**  Freescale Semiconductor, Inc. Technical Information Center, EL516 2100 East Elliot Road Tempe, Arizona 85284 1-800-521-6274 or +1-480-768-2130 www.freescale.com/support

#### **Europe, Middle East, and Africa:**

Freescale Halbleiter Deutschland GmbH Technical Information Center Schatzbogen 7 81829 Muenchen, Germany +44 1296 380 456 (English) +46 8 52200080 (English) +49 89 92103 559 (German) +33 1 69 35 48 48 (French)

#### **Japan:**

Freescale Semiconductor Japan Ltd. **Headquarters** ARCO Tower 15F 1-8-1, Shimo-Meguro, Meguro-ku Tokyo 153-0064 Japan 0120 191014 or +81 3 5437 9125 support.japan@freescale.com

www.freescale.com/support

#### **Asia/Pacific:**

Freescale Semiconductor China Ltd. Exchange Building 23F No. 118 Jianguo Road Chaoyang District Beijing 100022 China +86 10 5879 8000 support.asia@freescale.com

Information in this document is provided solely to enable system and software implementers to use Freescale Semiconductor products. There are no express or implied copyright licenses granted hereunder to design or fabricate any integrated circuits or integrated circuits based on the information in this document.

Freescale Semiconductor reserves the right to make changes without further notice to any products herein. Freescale Semiconductor makes no warranty, representation or guarantee regarding the suitability of its products for any particular purpose, nor does Freescale Semiconductor assume any liability arising out of the application or use of any product or circuit, and specifically disclaims any and all liability, including without limitation consequential or incidental damages. "Typical" parameters that may be provided in Freescale Semiconductor data sheets and/or specifications can and do vary in different applications and actual performance may vary over time. All operating parameters, including "Typicals", must be validated for each customer application by customer's technical experts. Freescale Semiconductor does not convey any license under its patent rights nor the rights of others. Freescale Semiconductor products are not designed, intended, or authorized for use as components in systems intended for surgical implant into the body, or other applications intended to support or sustain life, or for any other application in which the failure of the Freescale Semiconductor product could create a situation where personal injury or death may occur. Should Buyer purchase or use Freescale Semiconductor products for any such unintended or unauthorized application, Buyer shall indemnify and hold Freescale Semiconductor and its officers, employees, subsidiaries, affiliates, and distributors harmless against all claims, costs, damages, and expenses, and reasonable attorney fees arising out of, directly or indirectly, any claim of personal injury or death associated with such unintended or unauthorized use, even if such claim alleges that Freescale Semiconductor was negligent regarding the design or manufacture of the part.

Freescale, the Freescale logo, CodeWarrior, PowerQUICC and QorIQ are trademarks of Freescale Semiconductor, Inc., Reg. U.S. Pat. & Tm. Off. QorIQ Qonverge and Qorivva are trademarks of Freescale Semiconductor, Inc. All other product or service names are the property of their respective owners. The Power Architecture and Power.org word marks and the Power and Power.org logos and related marks are trademarks and service marks licensed by Power.org.

© 2012 Freescale Semiconductor, Inc.

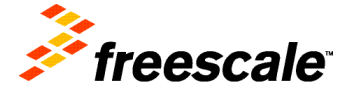

Document Number: AN4436 April 5, 2012